# حل مشكل ريستارت شدن مداوم كامپيوتر

ريستارت شدن مداوم كامپيوتر بدون هيچ اخطاري و به صورت مداوم مشكلي است كه عوامل بسياري باعث ايجاد آن مي شوند.

اين مي تواند در نتيجه مسائل مختلفي از جمله درايورهاي خراب ، سخت افزار معيوب و آلودگي به بدافزار باشد. تشخيص دقيق آنچه باعث مي شود كامپيوتر شما پي در پي ريستارت شود، دشوار است. با اين حال ، بسياري از كاربران گزارش داده اند كه اين مسئله پس از به روزرساني ويندوز رخ داده است. روشهاي زيادي براي جلوگيري از ريستارت شدن كامپيوتر وجود دارد. در زير چند راه حل ذكر كرده ايم كه به شما كمك مي كنند ريستارت شدن مداوم كامپيوتر در ويندوز را برطرف كنيد.

روش :١ غيرفعال كردن ريستارت شدن خودكار در ويندوز

غيرفعال كردن ويژگي راه اندازي مجدد خودكار به طور موقت ريستارت شدن ناگهاني سيستم خود را متوقف مي كند. براي اين كار مراحل زير را به ترتيب انجام دهيد:

 –كليدهاي تركيبي R + Key Windows را فشار دهيد و در پنجره باز شده ، cpl.sysdmرا تايپ كنيد ،سپس روي تأييد كليك كنيد.

– در سربرگ Advanced در بخش

 settings روي ،Startup and Recovery كليك كنيد.

 –گزينه Restart Automatically را اگر علامت زده شده است ، آن را لغو كنيد. توجه داشته باشيد كه كادر كنار

 "Write an event to the system log" بايد انتخاب شود. اين ويژگي مشكلات رخ داده در سيستم شما را ثبت مي كند.

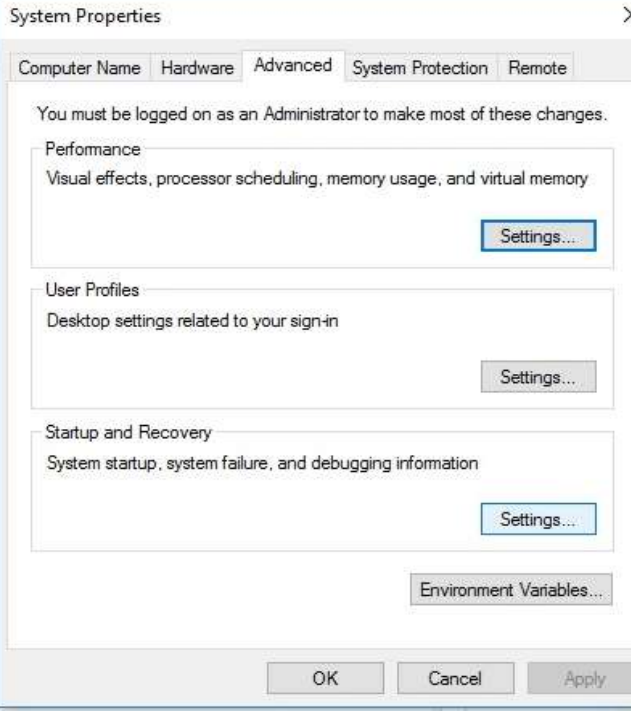

روش ٢: حذف پرونده هاي رجيستري نامناسب

قبل از اينكه دستورالعمل هاي ما را دنبال كنيد ، بايد كاملاً مطمئن باشيد كه مي توانيد فرآيند را بدون اشتباه انجام دهيد. به خاطر داشته باشيد كه Registry Windows يك پايگاه داده حساس است. ابتدا از نسخه رجيستري خود نسخه پشتيبان تهيه كنيد. اين تضمين مي كند كه به راحتي مي توانيد اشتباهاتي را كه مرتكب شده ايد لغو كنيد.

> مراحل زير را دنبال كنيد: \_عبارت "regedit "را بدون علامت نقل قول در نوار جستجو ويندوز تايپ كنيد و Enter را بزنيد . \_مسير زير را با دقت دنبال كنيد :

# HKEY\_LOCAL\_MACHINE\SOFTWARE\Microsoft\Windows NT\CurrentVersion\ ProfileList

شناسه هاي موجود در ليست سمت راست ( ProfileList ( را با دقت مرور كنيد و مواردي كه ProfileImagePath در آن يافت مي شود ، حذف كنيد.

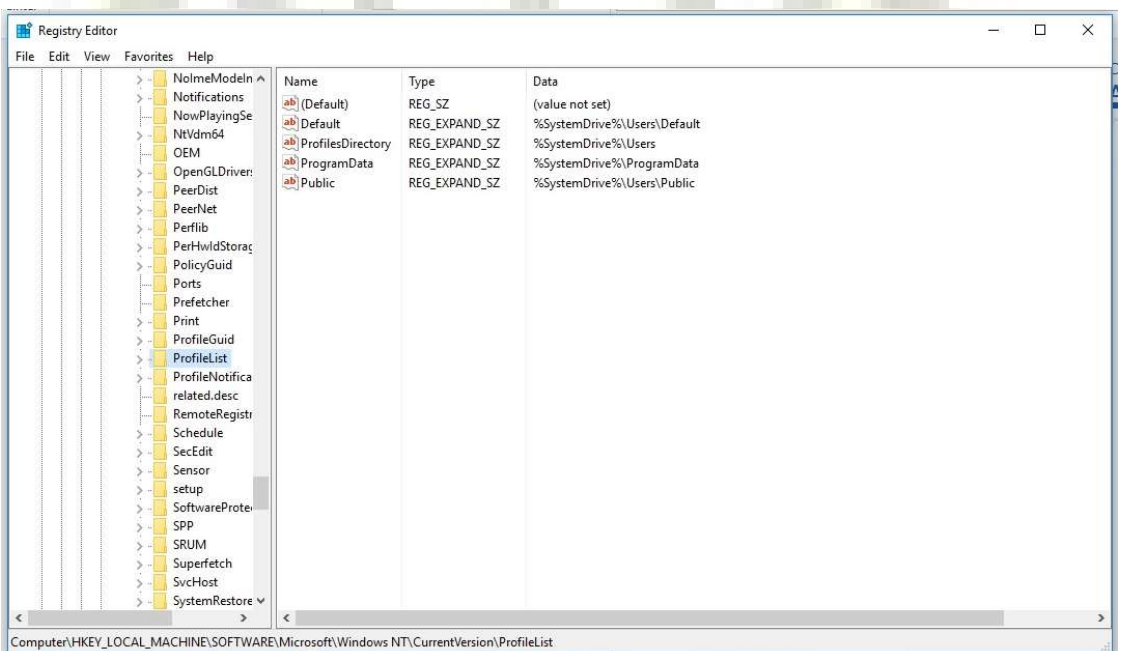

\_ از ويرايشگر رجيستري خارج شويد.

\_ سيستم خود را دوباره راه اندازي كنيد و بررسي كنيد كه آيا مشكل برطرف شده است.

### روش ٣ : برطرف كردن ريستارت شدن خودكار از طريق Mode Safe

در اين روش شما بايد براي رفع مشكل ريستارت شدن مداوم كامپيوتر قبل از بالا آمدن ويندوز آن را در حالت Safe Mode قرار دهيد. با بوت شدن از Mode Safe تنها سرويس هاي ضروري اجرا مي شوند و همين ويژگي حالتي امن براي براي شما فراهم مي كند تا بتوانيد به رفع اشكالات سيستم بپردازيد. ورود به اين وضعيت در سيستم ها و ويندوز هاي مختلف با هم تفاوت دارد. براي مثال با نگه داشتن كليد 8F در زمان بوت شدن و يا نگه داشتن Shift در زمان ريستارت كردن سيستم مي توانيد به حالت Safe Mode دسترسي پيدا كنيد.

### روش ۴: درايورهاي خود را به روز كنيد.

از علت هاي ريستارت شدن مداوم كامپيوتر وجود درايورهاي قديمي است. اين به اين دليل است كه دستگاه هاي شما قادر به برقراري ارتباط صحيح با سيستم شما نيستند. به همين ترتيب ، مهم است كه درايورهاي خود را به روز نگه داريد. براي آپديت درايورهاي سيستم لازم است به وب سايت سازنده برويد و نصب كننده هاي درايور را جستجو كنيد تا نسخه هاي مناسب رايانه خود را دريافت كنيد .

#### **روش 5: بررسي مشكلات سخت افزاري**

در بعضي موارد ، <mark>ممكن است</mark> رايانه به <mark>دليل</mark> سخت افزاري <mark>د</mark>وباره راه اندازي شود. ما برخي از مشكلات سخت افزاري احتمالي را كه بايد بررسي كنيد ذكر كرده ايم:

#### : RAM

اين مشكل ممكن است از حافظه RAM باشد. وضعيت شكاف RAM را بررسي كنيد. RAM را از شكاف جدا كرده و هر دوي RAM و شكاف را با دقت تميز كنيد. RAM را دوباره وارد كنيد ، سپس بررسي كنيد كه آيا اين مشكل را برطرف كرده است.

#### پردازنده: ( CPU (

گرم شدن بيش از حد CPU ممكن است باعث ريستارت شدن مداوم كامپيوتر شما شود. به اين ترتيب ، شما بايد بررسي كنيد كه آيا CPU شما به درستي كار مي كند يا خير؟ بهتر است گرد و غبار را از پردازنده خود پاك كنيد ، اطمينان حاصل كنيد كه فن و مناطق اطراف آن تميز هستند.

## روش ۶: اسكن ويروس يا بدافزار از طريق آنتي ويروس

ممكن است رايانه شما توسط ويروس يا بدافزار آلوده شده باشد. با استفاده از نصب يك آنتي ويروس اورجينال و پرقدرت مي توانيد اسكن ويروس كامل را انجام دهيد. اين آنتي ويروس اورجينال سيستم و رجيستري شما را بررسي مي كند و به دنبال موارد مخرب است. روش ٧ : برطرف كردن ريستارت شدن خودكار كامپيوتر از طريق محيط بوت

در اين روش بايد وارد محيط بوت ويندوز شويد. توجه داشته باشيد به دليل استفاده از دستورات خط فرمان بايد نهايت دقت را در انجام مراحل داشته باشيد.

به ترتيب زير مراحل را انجام دهيد:

سيستم را ريستارت كرده و قبل از بالا آمدن ويندوز با فشردن 8F يا shift و... وارد محيط بوت شويد و گزينه Next را بزنيد.

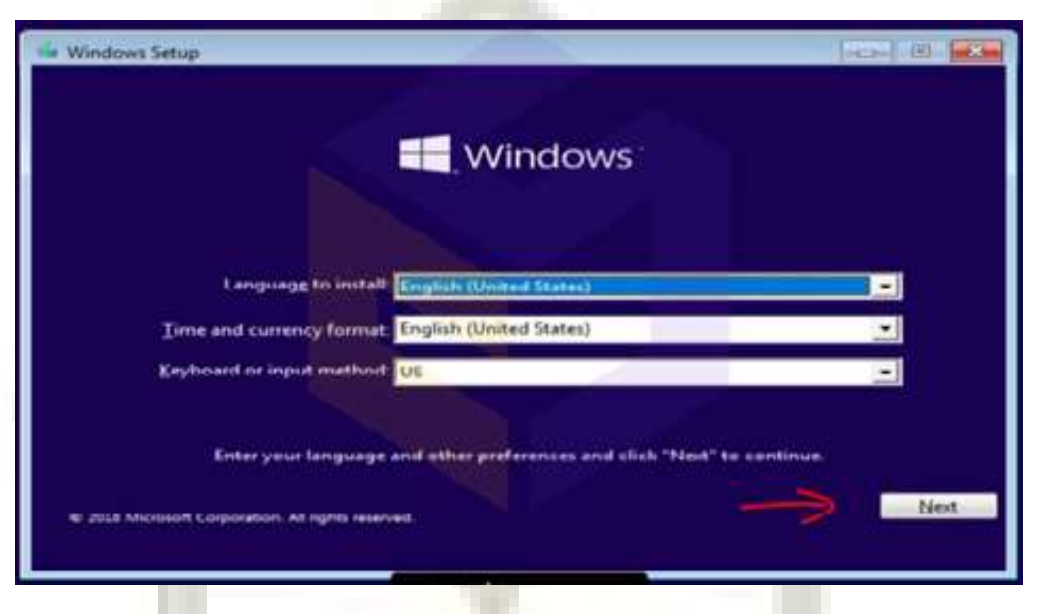

در اين قسمت روي Repair your computer كليك كني<mark>د</mark>

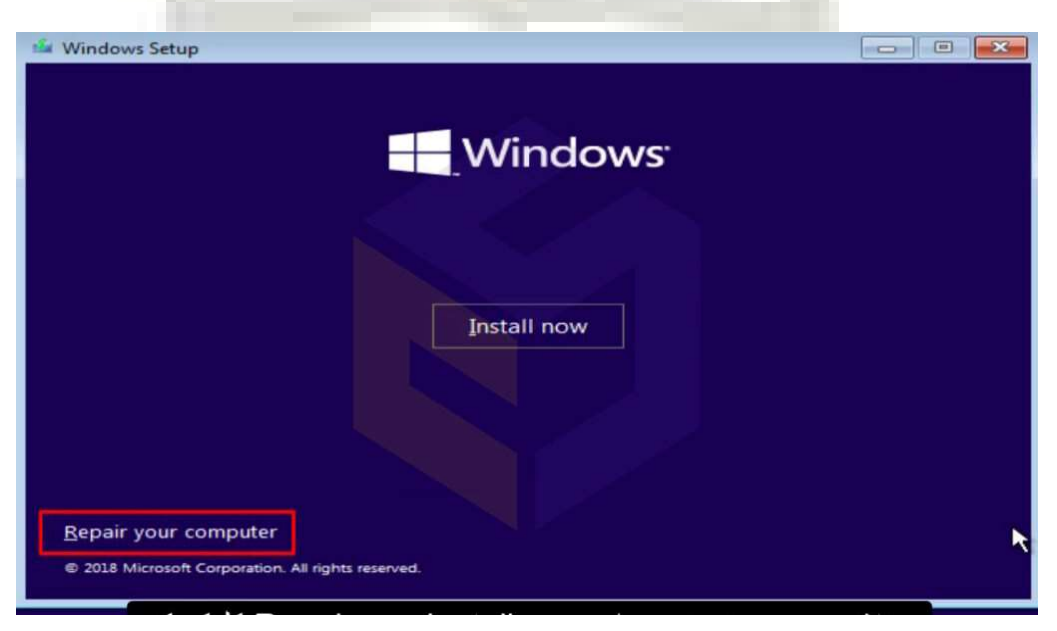

در ادامه گزينه Troubleshoot را انتخاب كنيد.

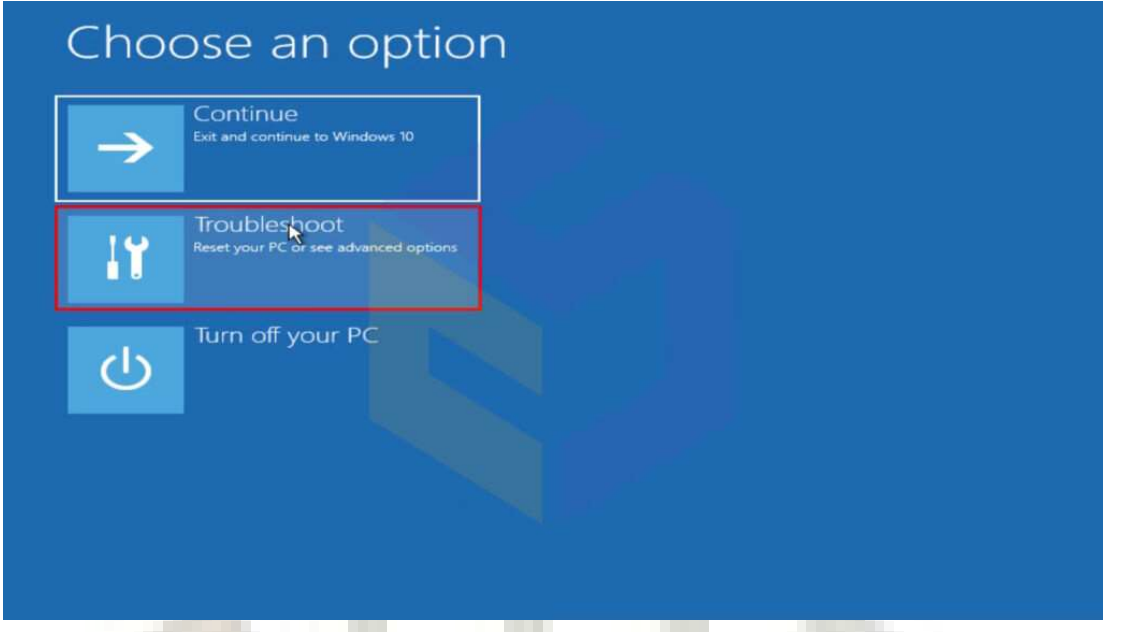

سپس از بين گزينه هاي نمايش داده شده command prompt را انتخاب كنيد تا پنج<mark>ره CMD برا</mark>ي شما باز شود.

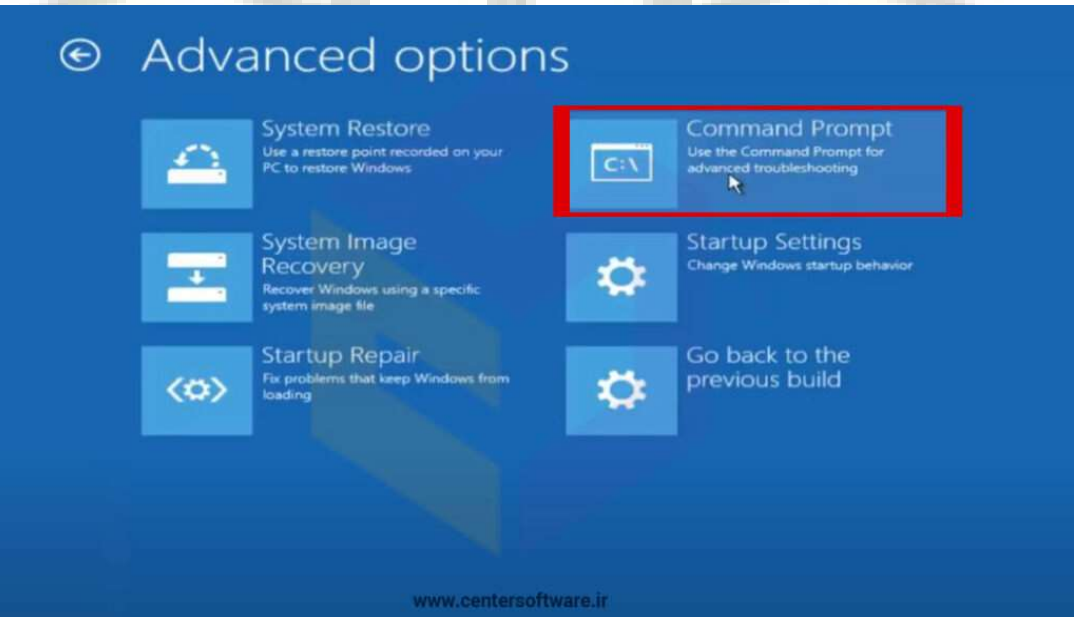

به ترتيب دستورات زير را اجرا كنيد.

- 1- C:
- 2- Cd \Windows\System32\config
- 3- md Backup
- 4- copy \*.\* .\backup
- 5- cd RegBack
- 6- copy \*.\* ..
- 7- Exit

و در پايان گزينه continue را انتخاب كنيد.

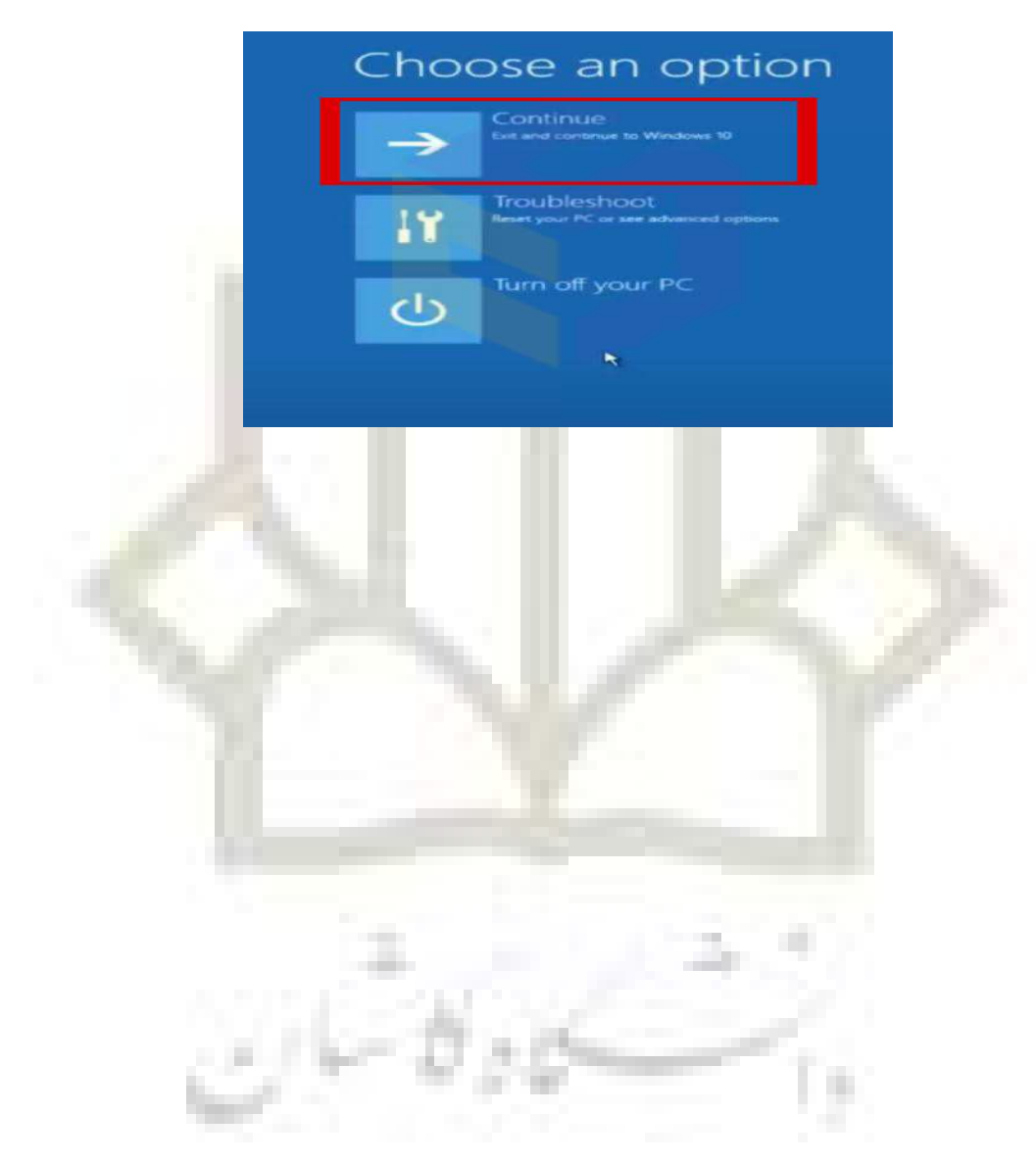